# **5 простых шагов по открытию Интернетвклада «@gro» в ОАО «Белагропромбанк»**

### **Шаг 1. Входим в Интернет-банкинг**

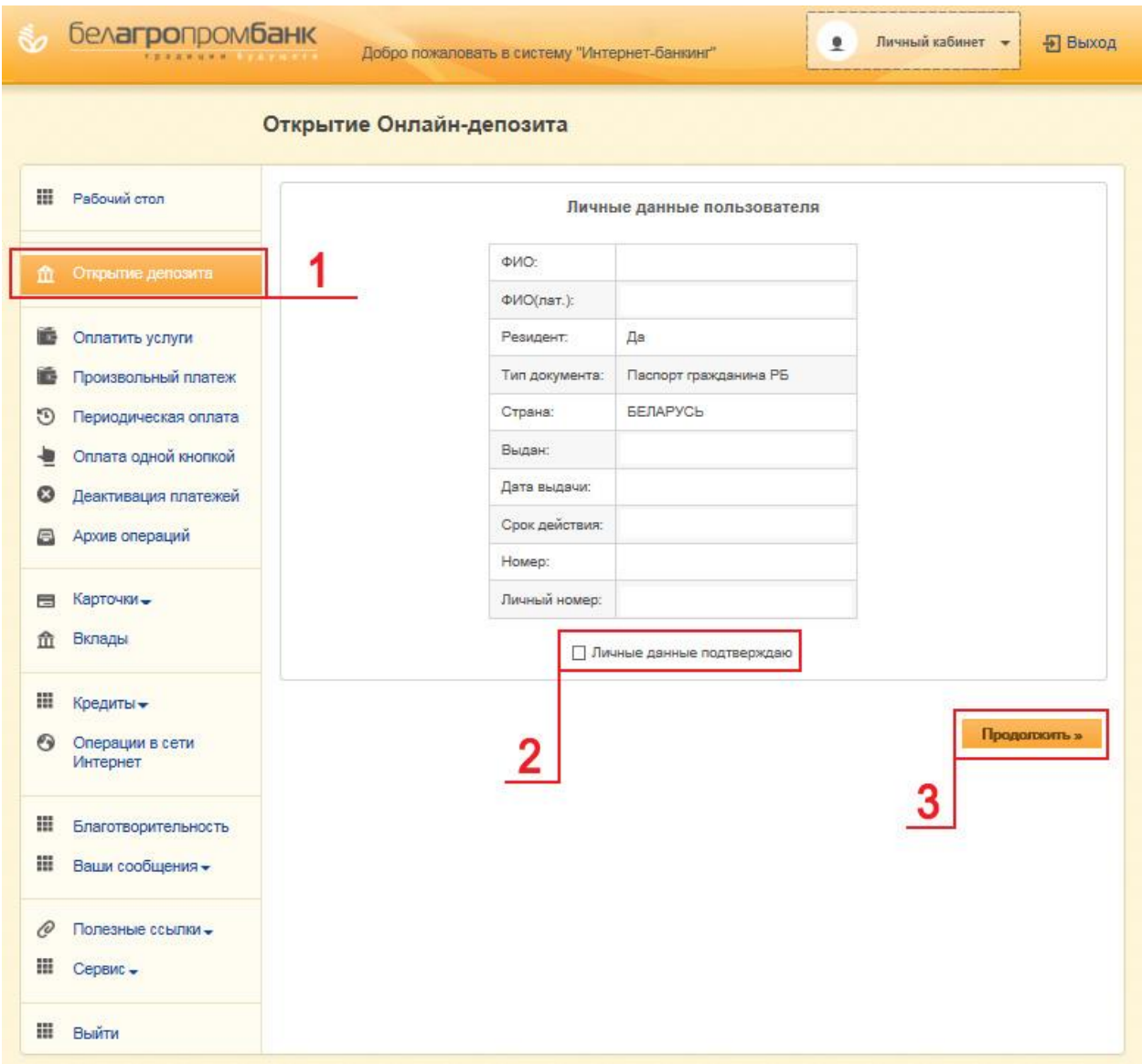

*1. Выбираем вкладку «Открытие депозита»;*

*2. В табличке появятся ваши личные данные: фамилия, имя, отчество на русском и английском языках, а также паспортные данные.* 

*Ставим «птичку» возле надписи «Личные данные подтверждаю»;* 

*3. Жмем кнопку «Продолжить».*

## **Шаг 2. Выбираем вид вклада**

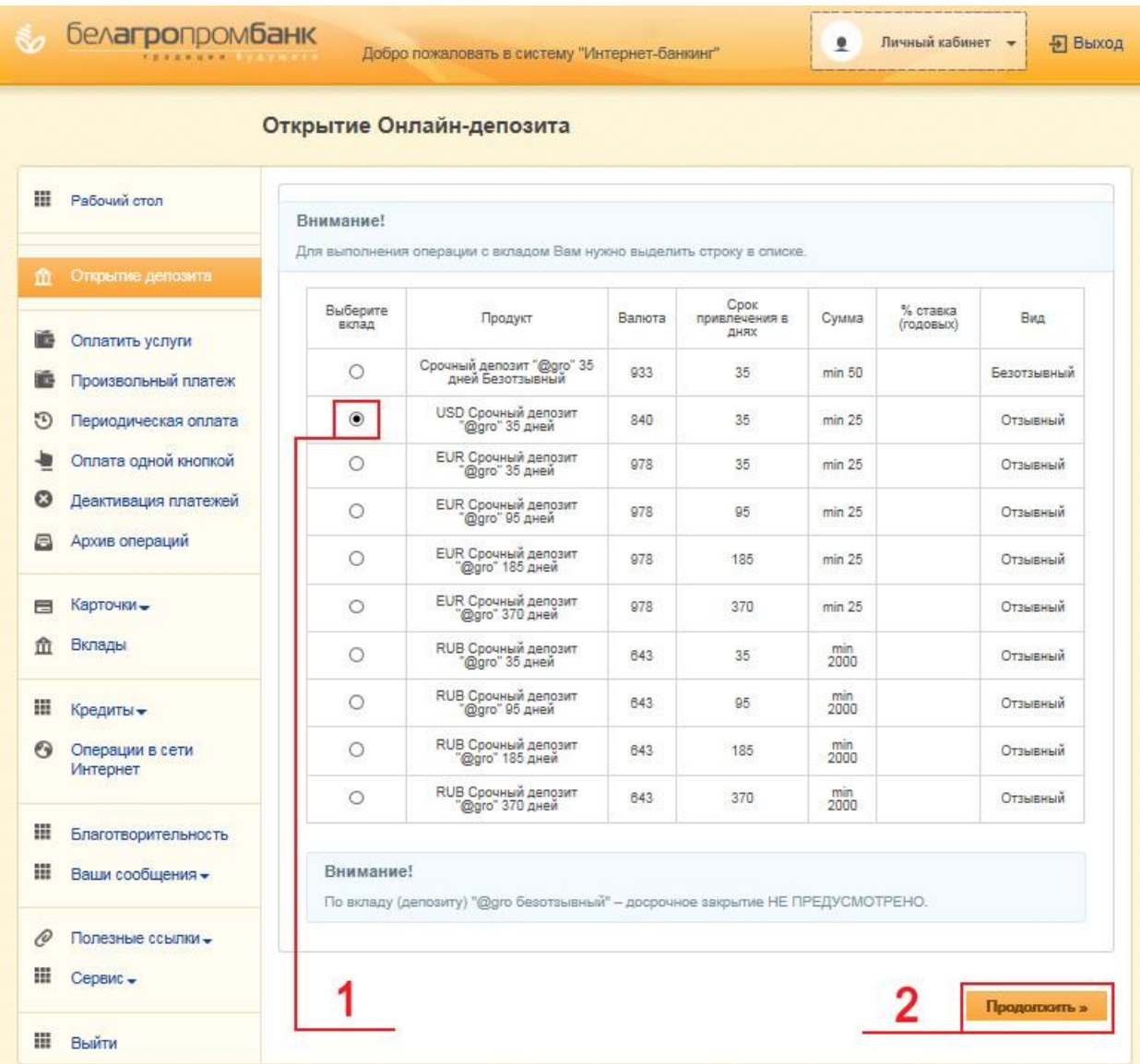

*1. Ставим «птичку» возле выбранного вклада в столбце «Выберите вклад»;* 

*2.. Жмем кнопку «Продолжить».*

#### **Шаг 3. Вводим сумму вклада**

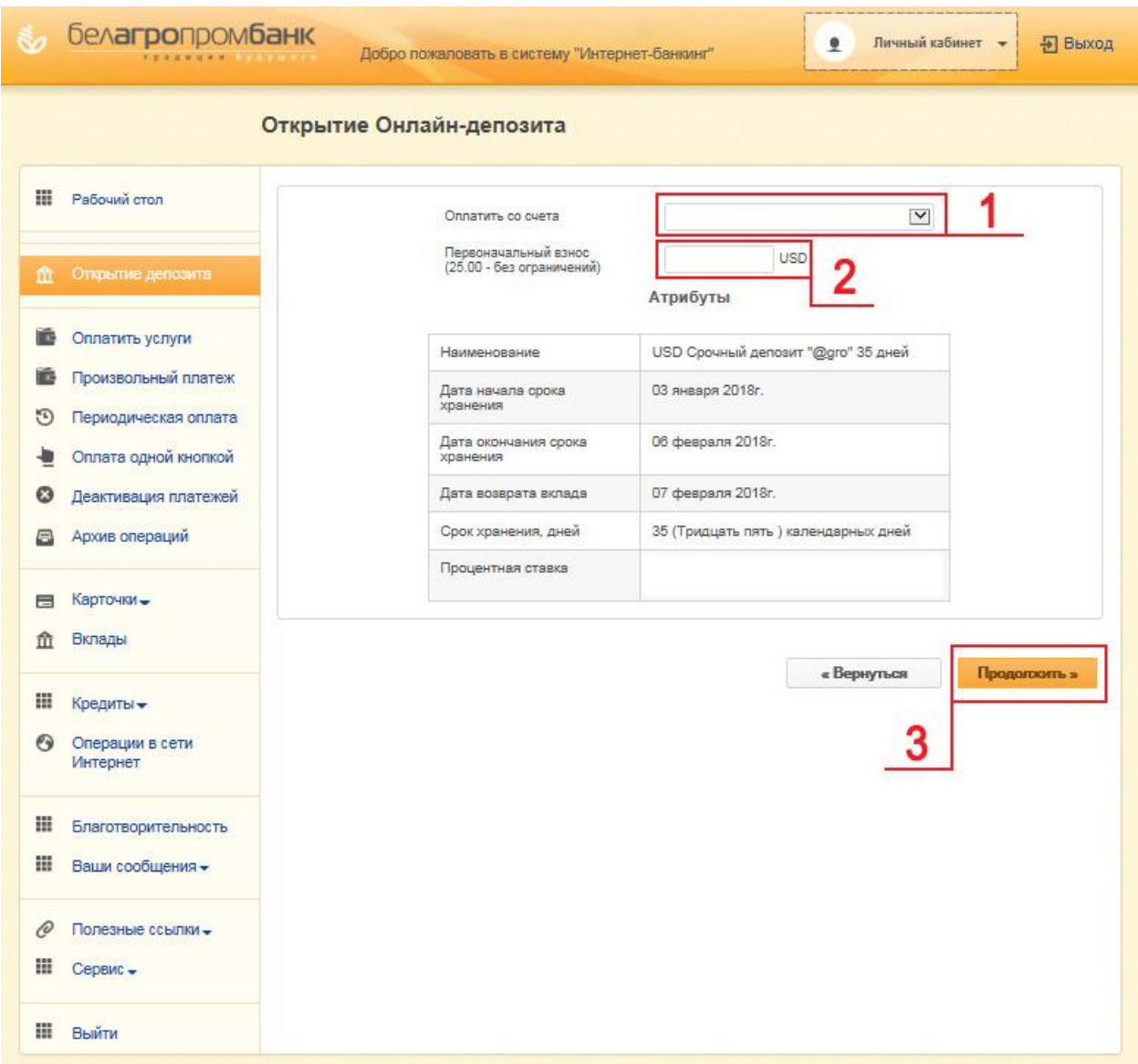

*1. В поле «Оплатить со счета» указаны реквизиты вашей карточки. Если их несколько, тогда выбираем именно ту, с которой деньги будут перечислены на депозит;*

*2. В поле «Первоначальный взнос» вводим сумму депозита;* 

*3. В таблице «Атрибуты» указана основная информация по условиям вклада. После ознакомления с ними жмем кнопку «Продолжить».*

## **Шаг 4. Знакомимся с публичной офертой**

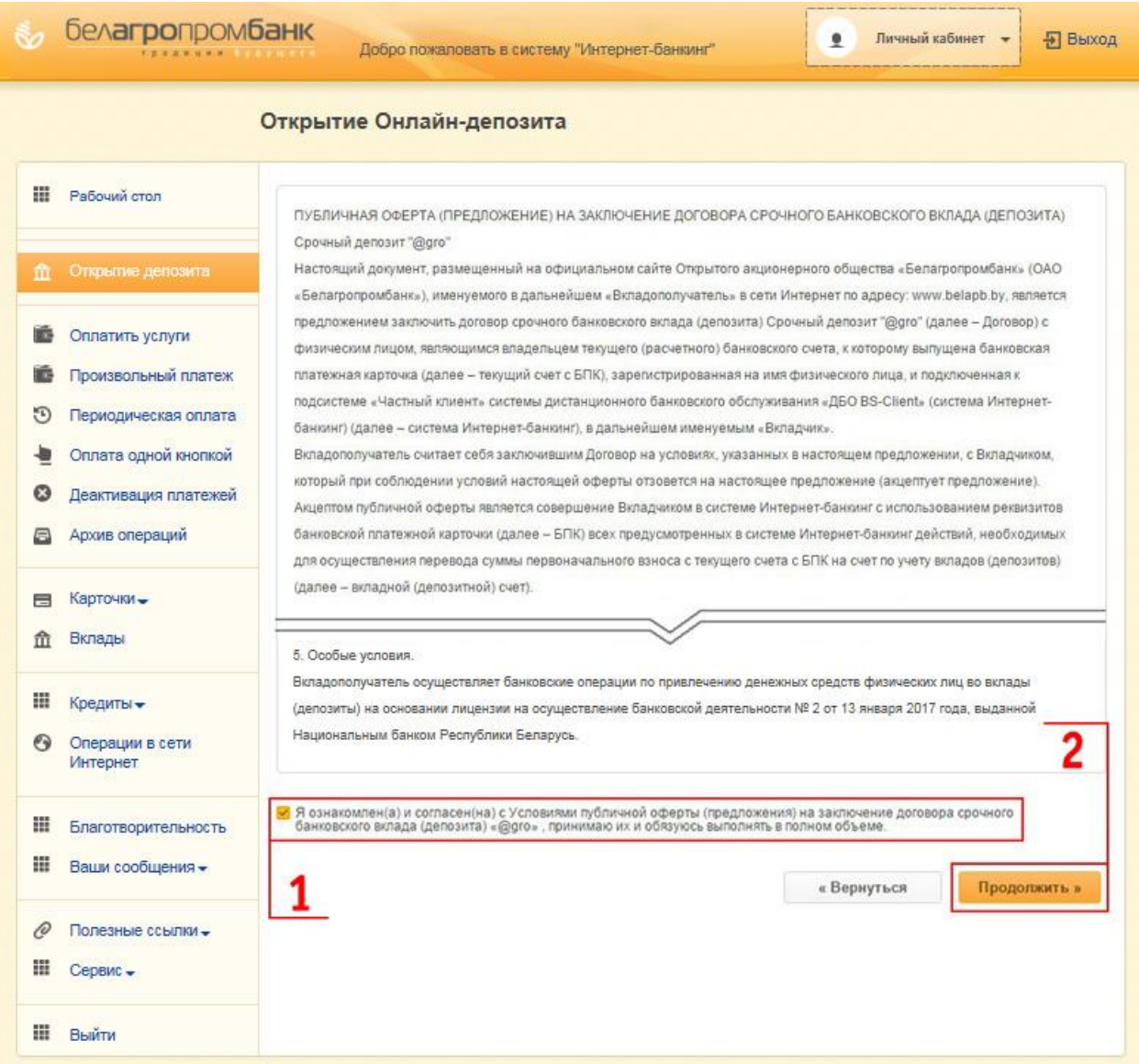

*1. В конце данного документа ставим «птичку», подтверждающую ваше ознакомление и согласие с условиями публичной оферты;*

*2. Жмем кнопку «Продолжить».*

**Шаг 5. Выбираем способ подтверждения операции открытия и вводим сеансовый ключ/пароль для подтверждения операции открытия**

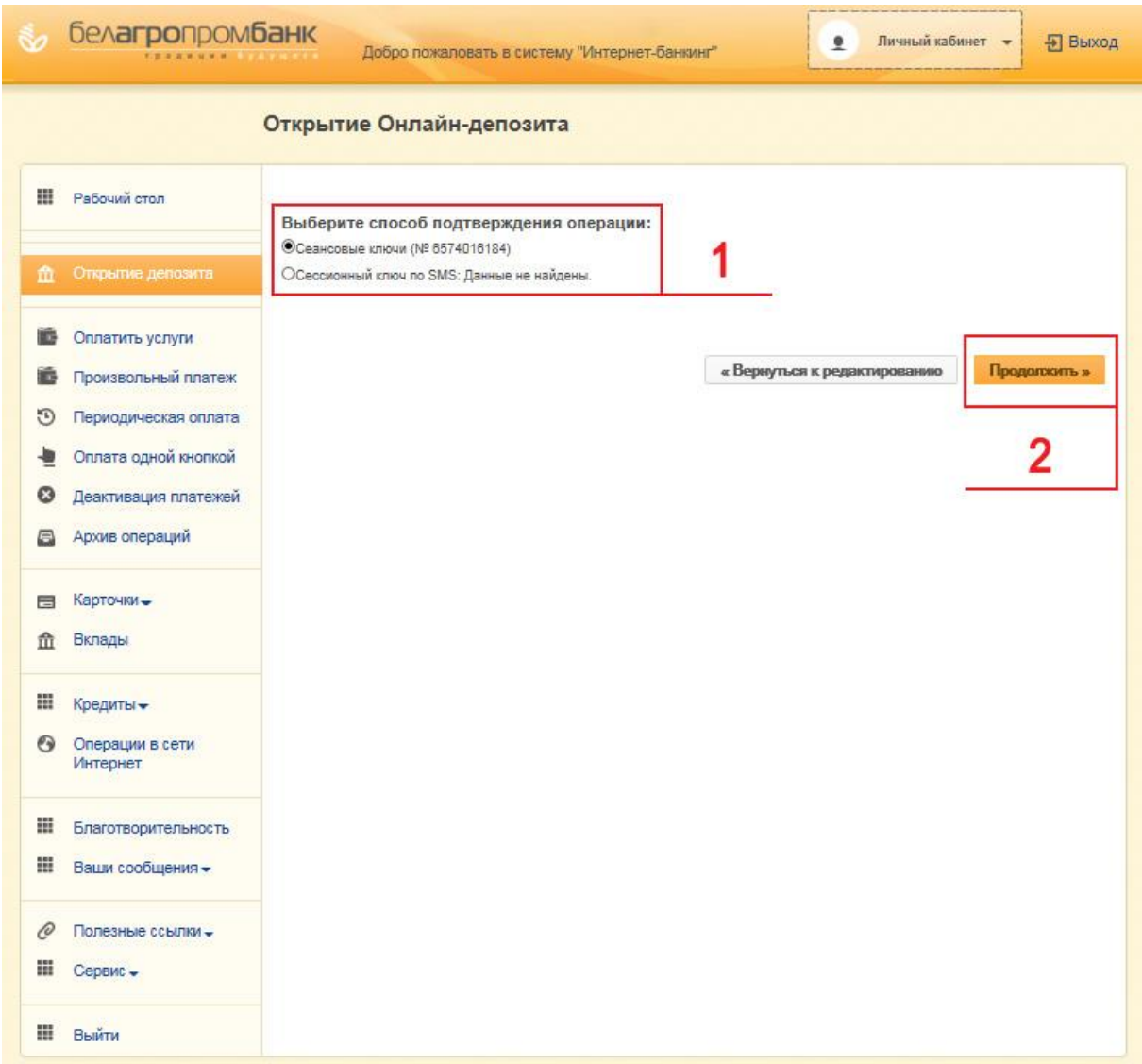

- *1. Ставим «птичку» возле выбранного способа подтверждения операции;*
- *2. Жмем кнопку «Продолжить».*

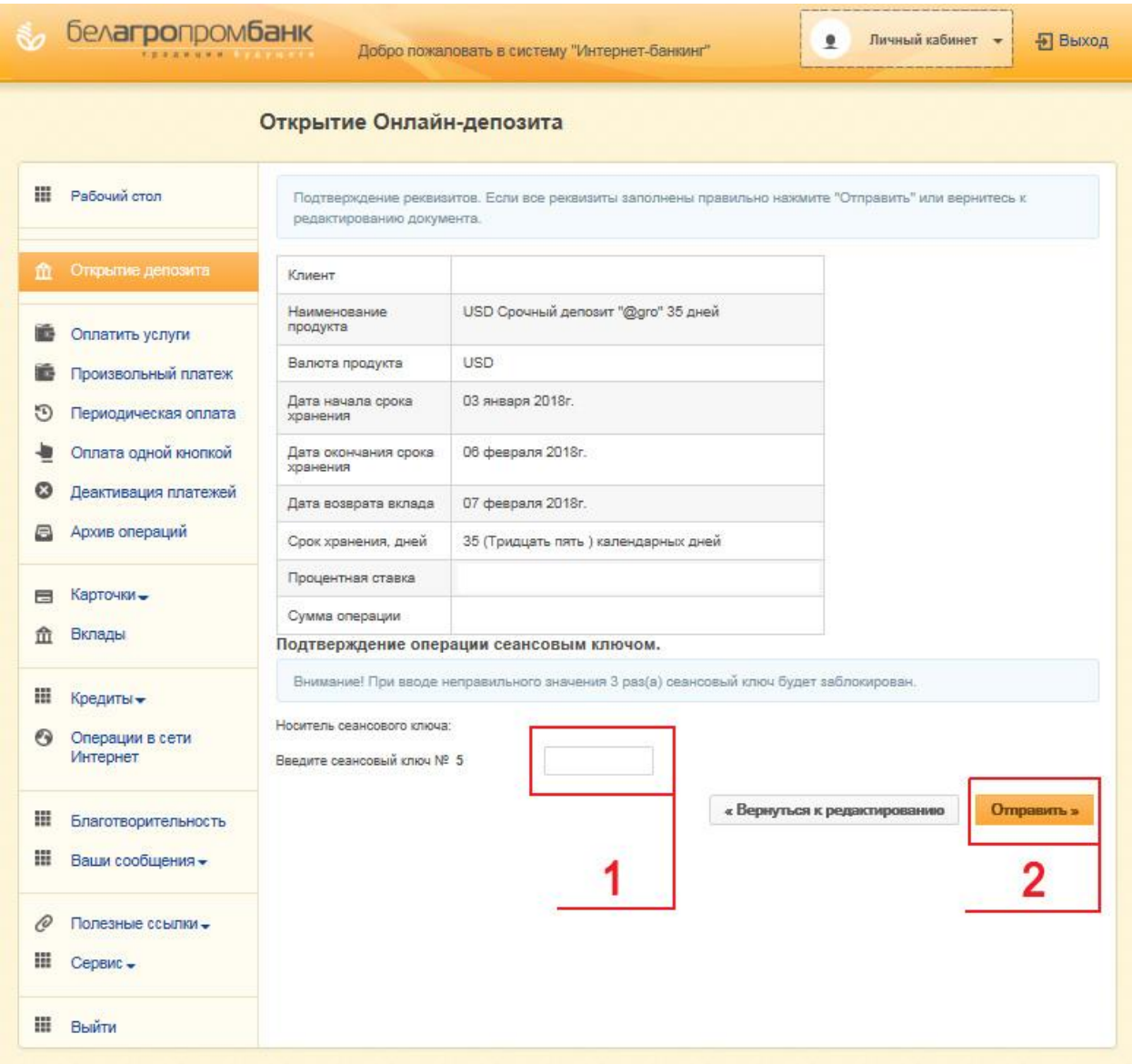

*1. Вводим сеансовый ключ/пароль для подтверждения операции открытия;* 

*2. Жмем кнопку «Отправить».*

*На этом процесс открытия депозита завершается. Как видите, он прост, понятен и удобен. По завершении срока действия депозита средства вместе с процентами возвращаются на вашу карточку.*